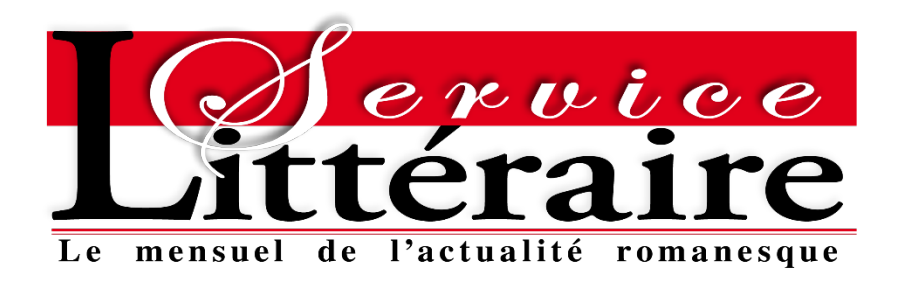

- Comment annuler mon abonnement dans mon compte client ?
	- 1 Cliquer sur Mon compte | Me connecter :

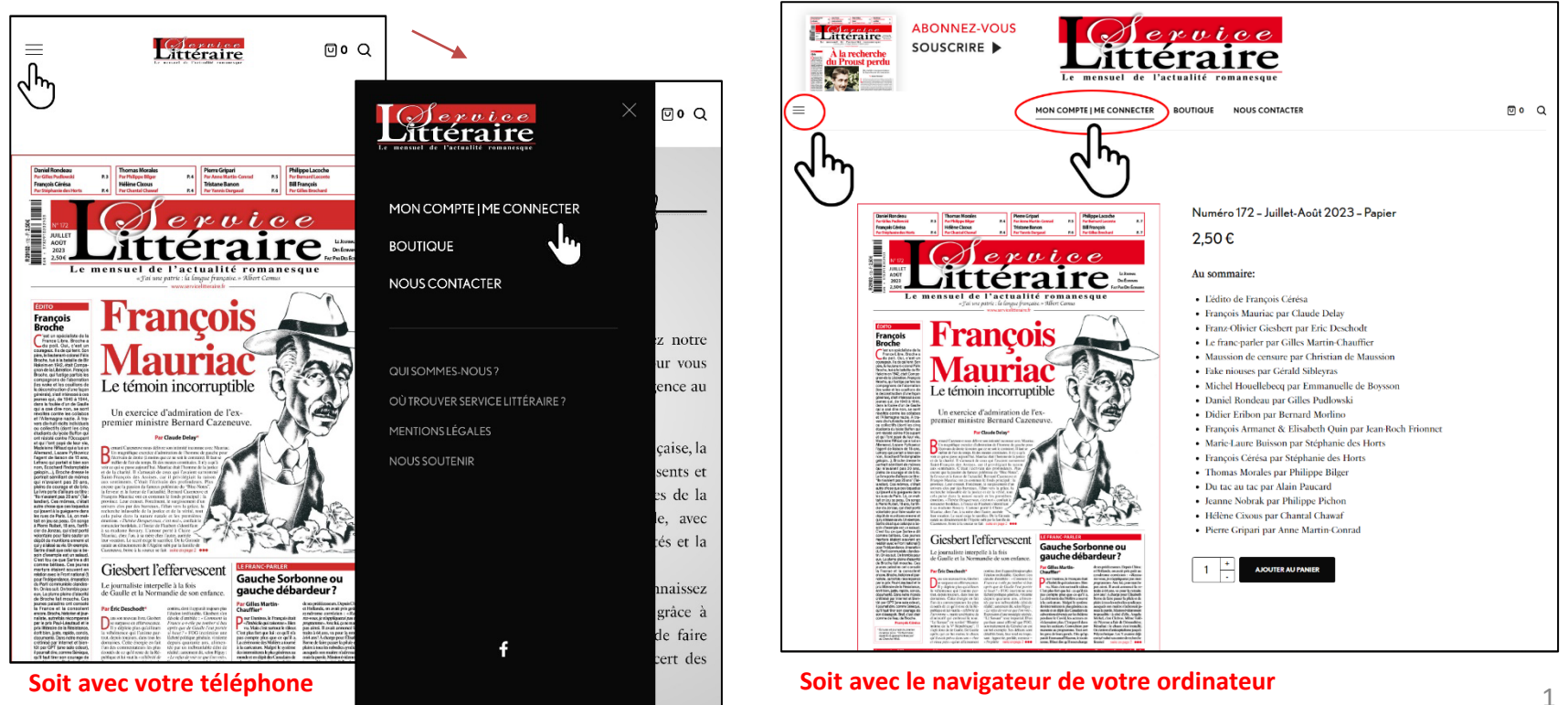

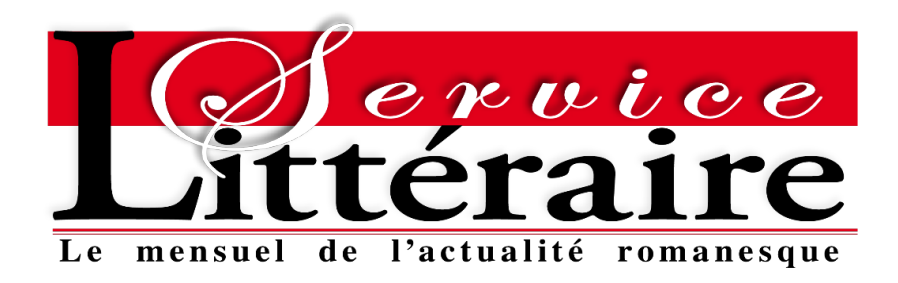

2 - Ouvrir son compte client en se connectant avec son identifiant et son mot de passe :

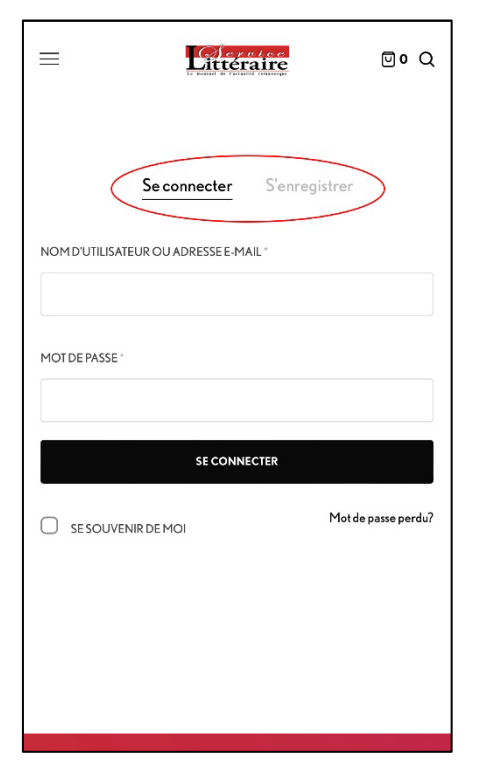

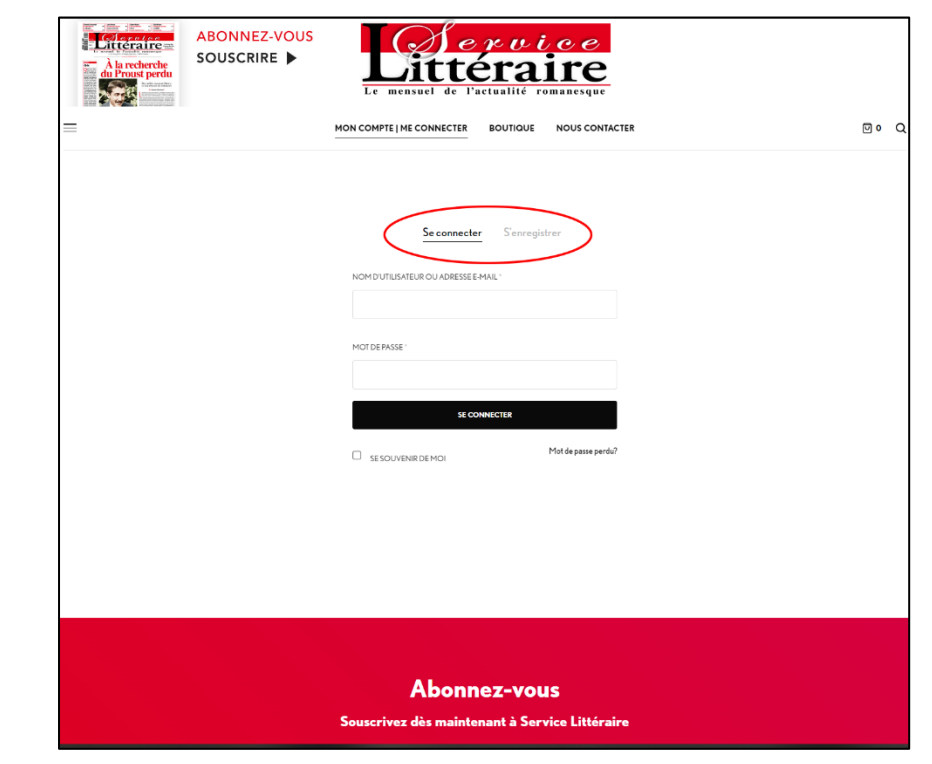

**Soit avec votre téléphone Soit avec le navigateur de votre ordinateur** <sup>2</sup>

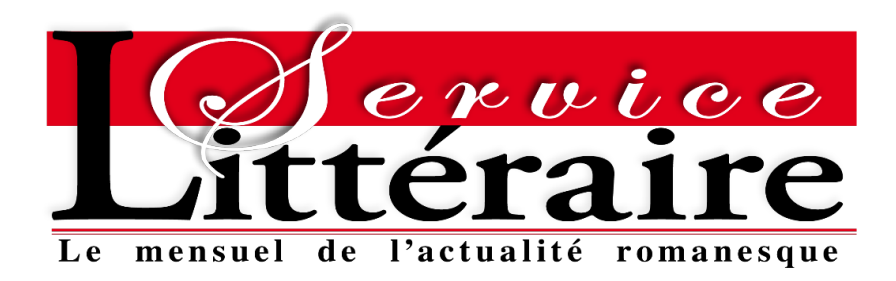

#### 3 – Cliquer sur Abonnements :

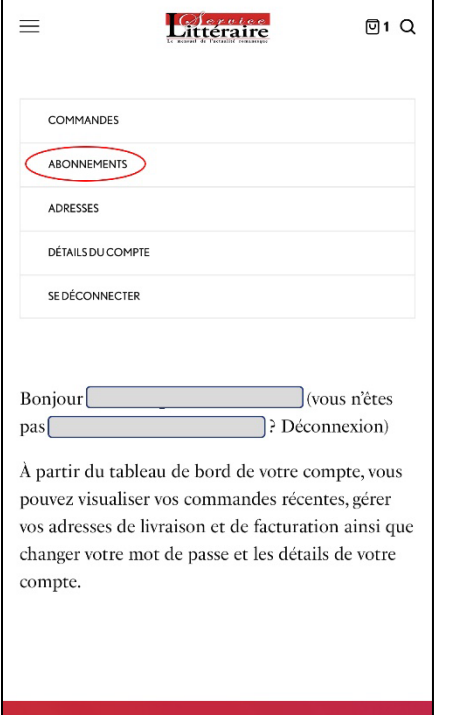

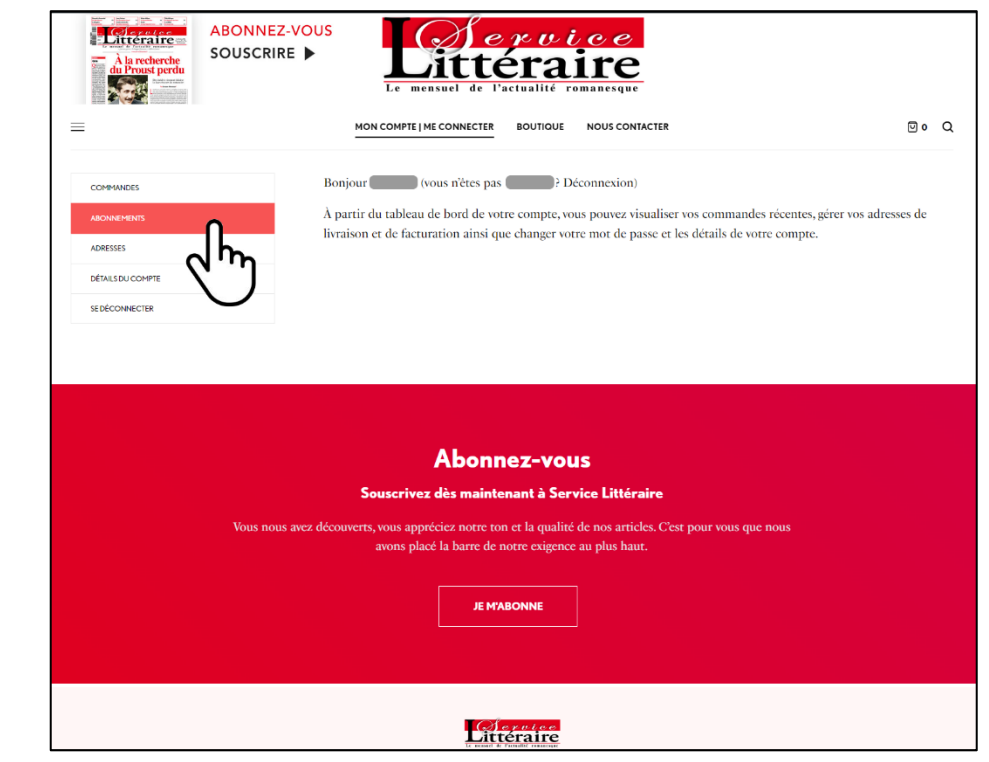

#### Soit avec votre téléphone **Soit avec le navigateur de votre ordinateur Soit avec le navigateur de votre ordinateur**

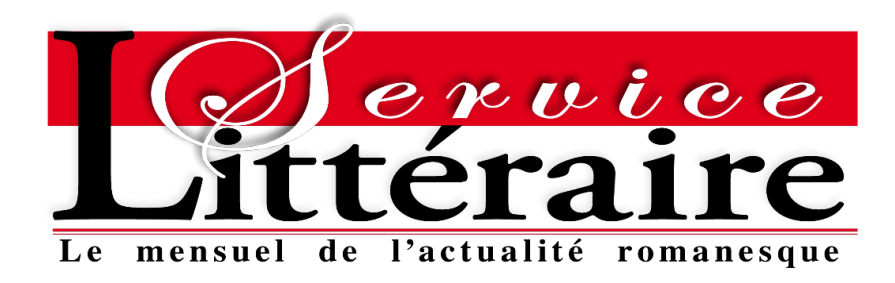

4 – La liste de vos Abonnements apparait, pour en annuler un cliquer sur Voir en bout de ligne -> le détail de votre abonnement s'affiche à l'écran :

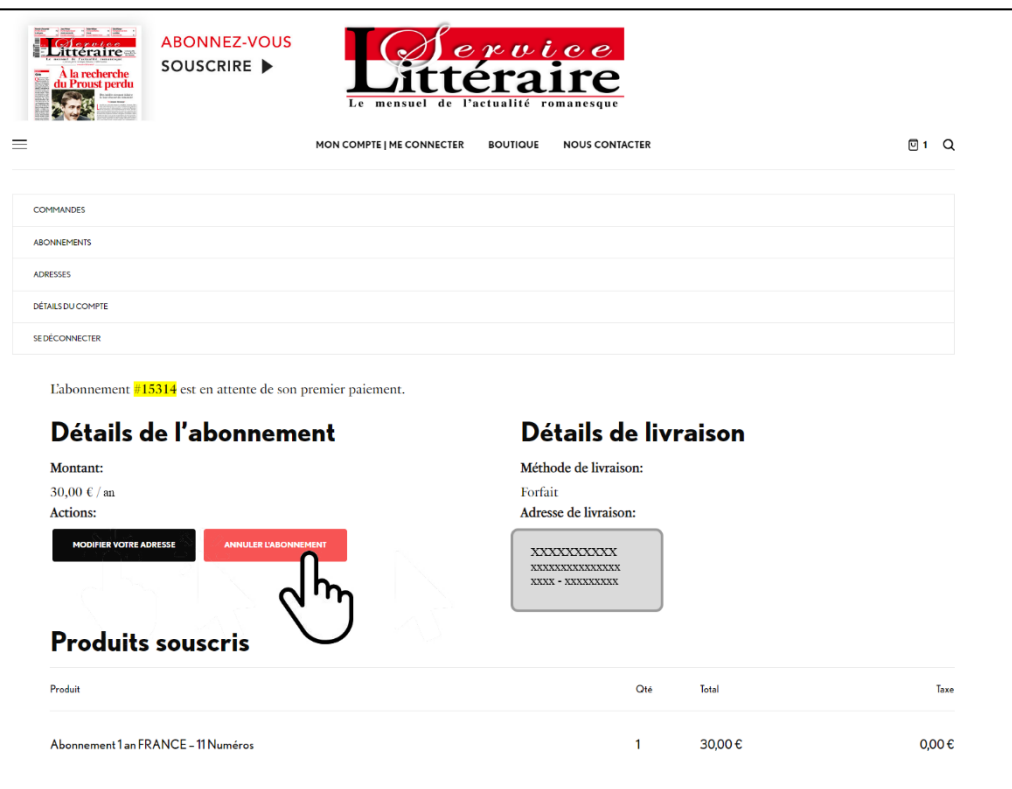

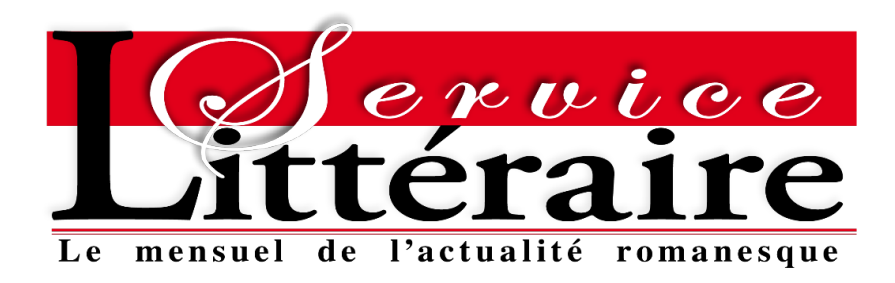

# 5 – Pour l'annuler, il suffit de cliquer sur le bouton Annuler l'abonnement :

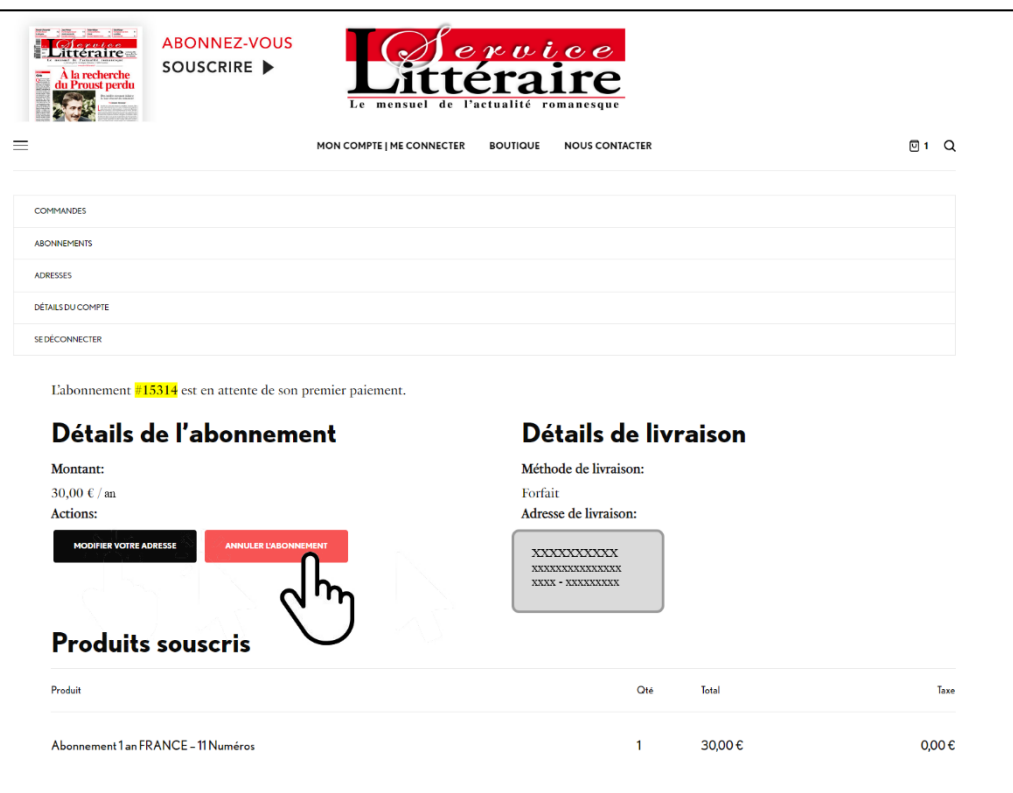

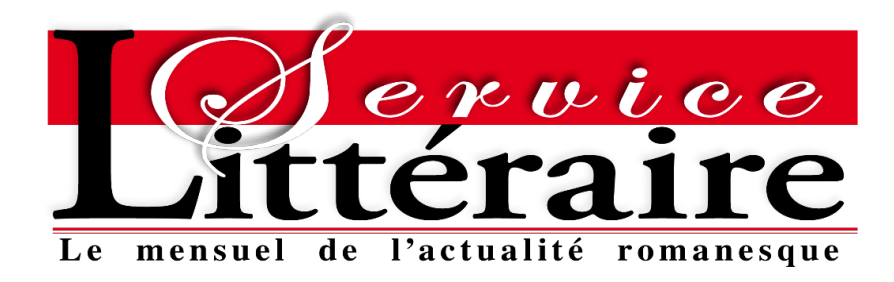

### 6 – Une confirmation d'annulation vous est alors demandée :

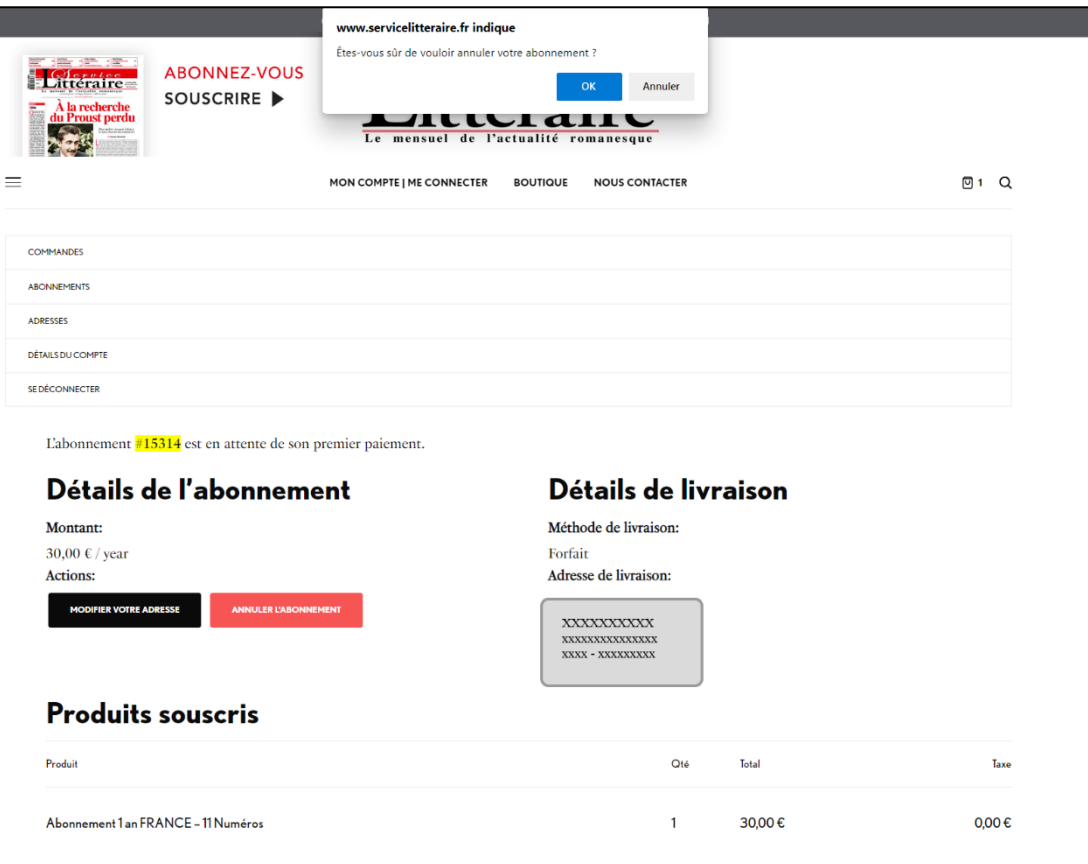

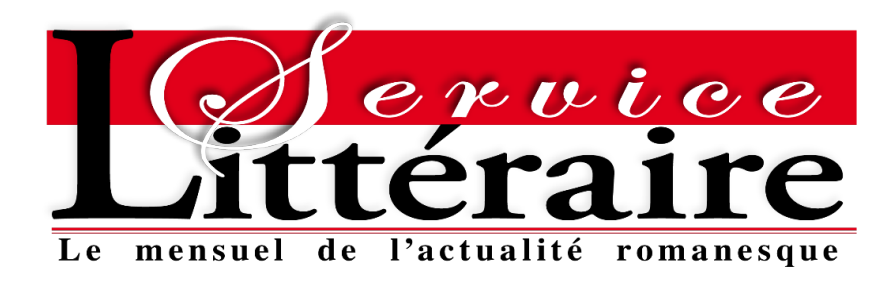

7 – Une fois confirmé, l'affichage est mis à jour et un pop-up vous confirme l'annulation :

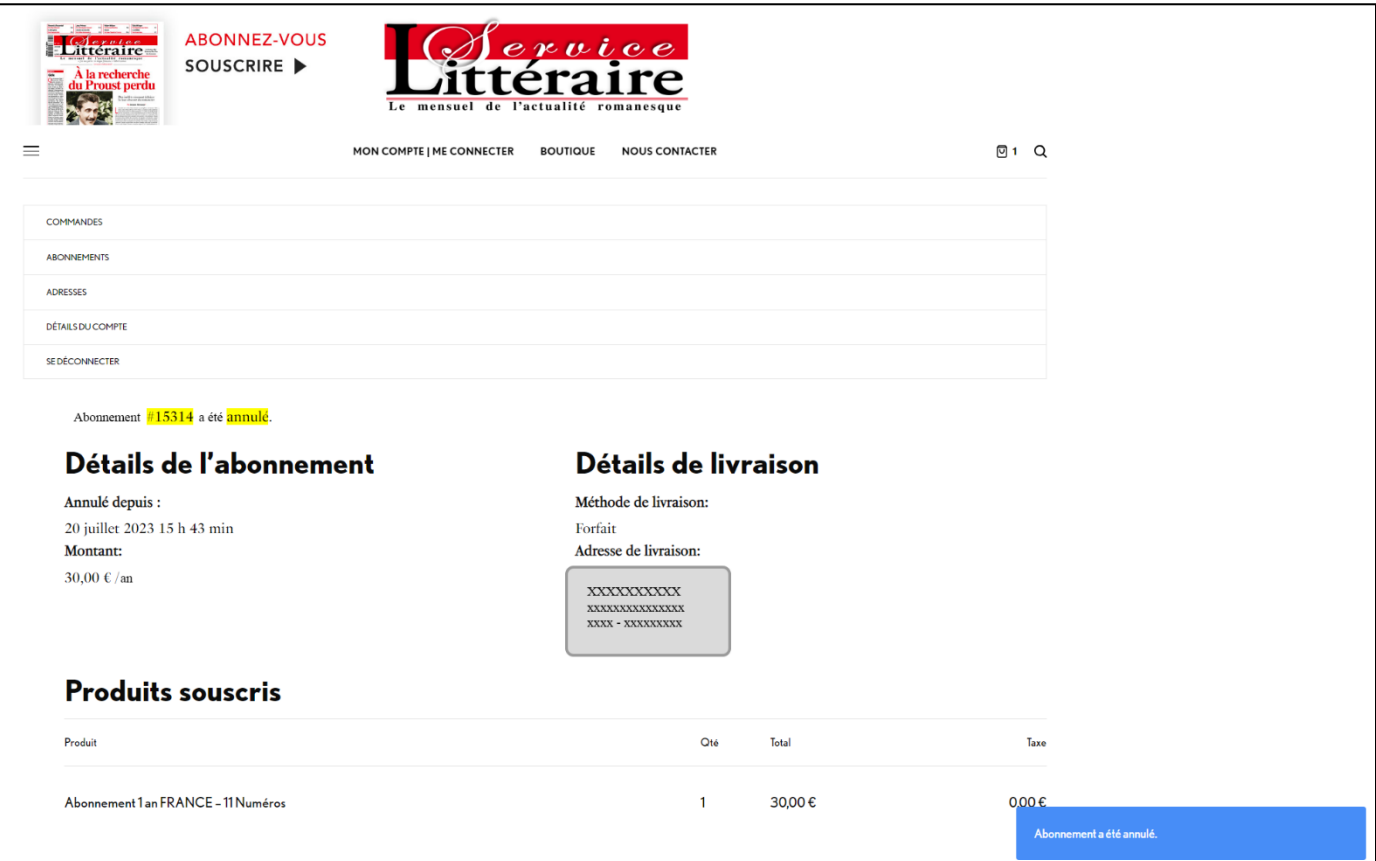

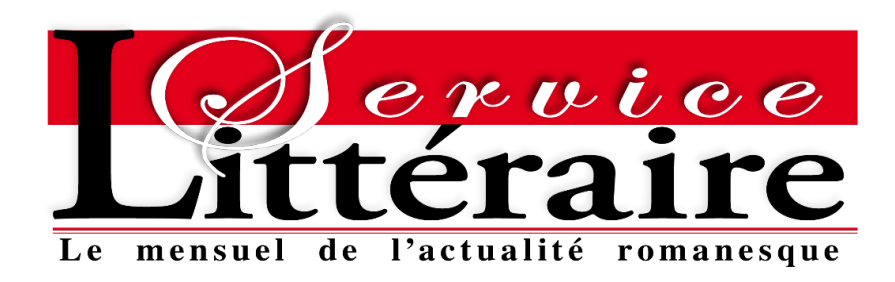

# 8 – Dans le même temps, un mail de confirmation d'annulation est envoyé à votre attention

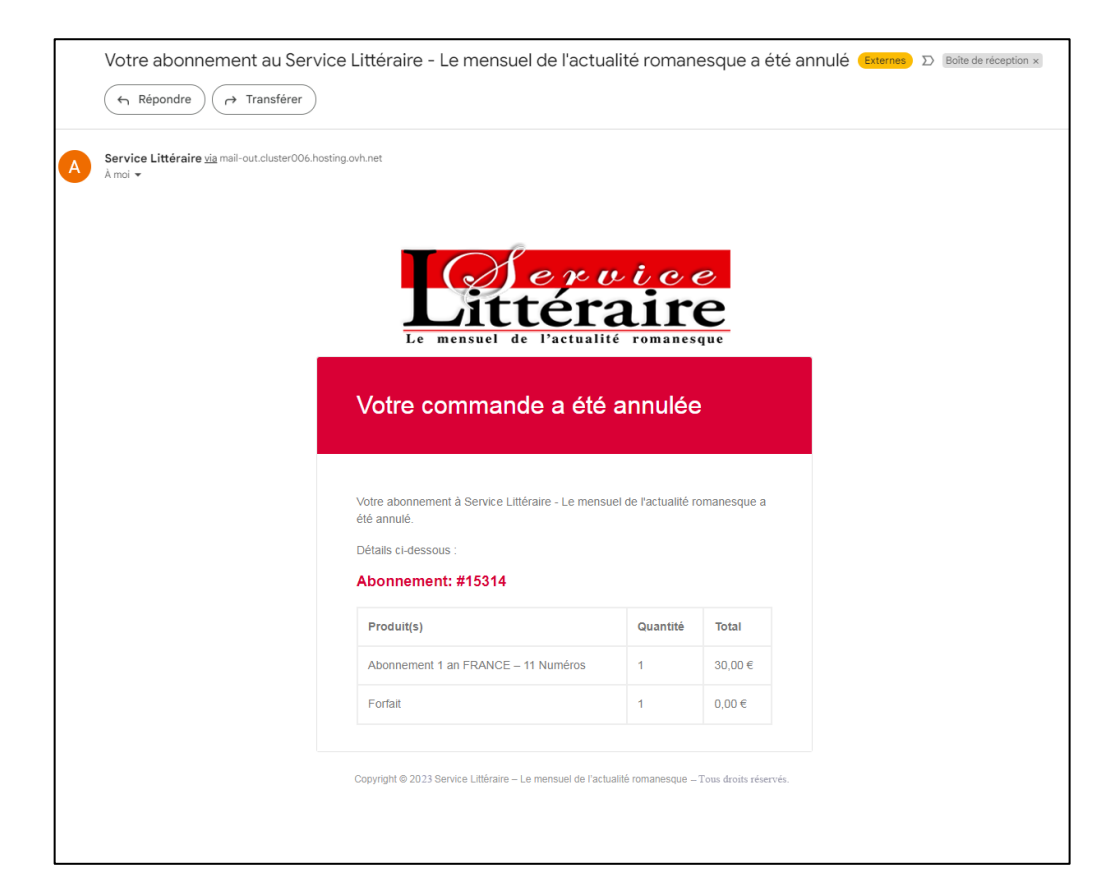